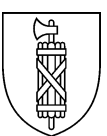

**Landwirtschaftsamt**

# **Kurzanleitung Pa.Iv. und weitere Neuerungen im AgriGIS 2024**

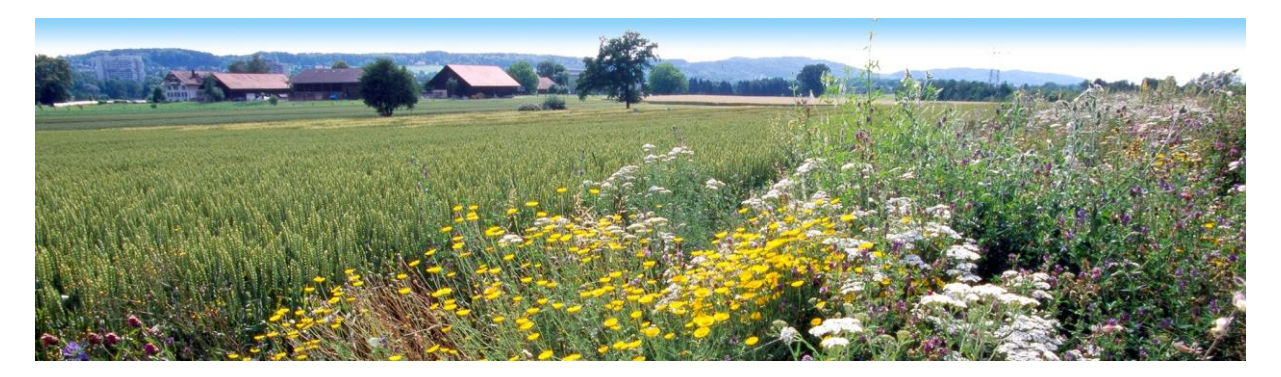

Inhaltsverzeichnis:

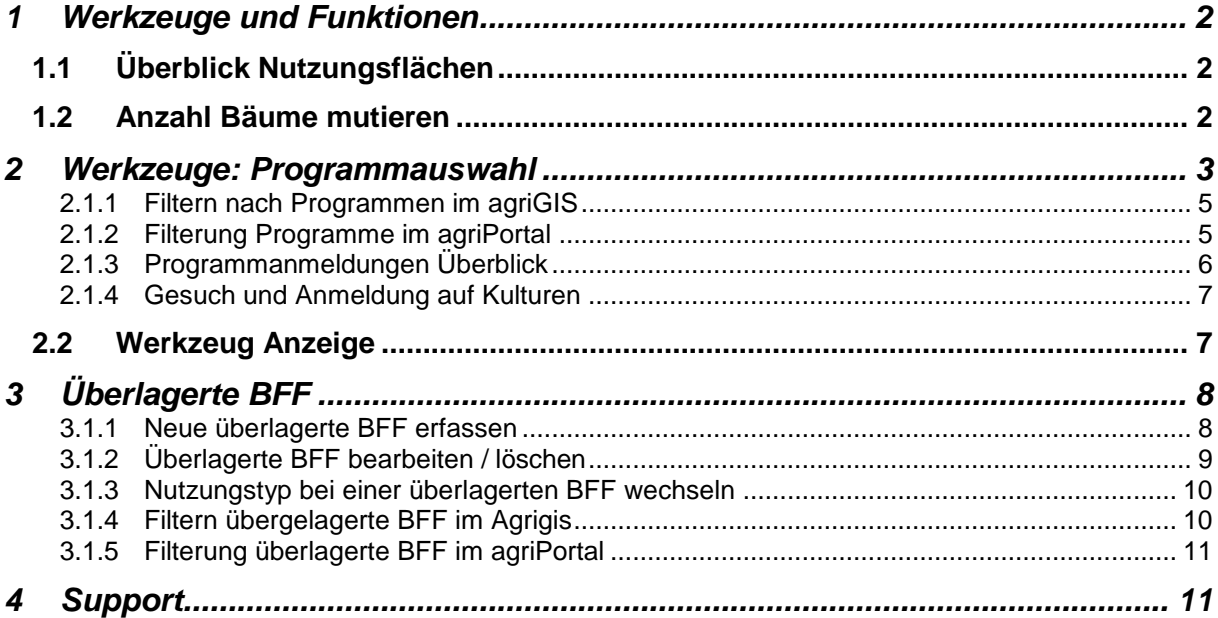

## <span id="page-1-0"></span>**1 Werkzeuge und Funktionen**

Wurde eines der fünf neuen Programme angemeldet, erscheint unter Werkzeuge "Programmauswahl". Dort können die entsprechenden Programme den Flächen zugeteilt werden. Weiter ist unter "Anzeige" eine neue Anzeigemöglichkeite hinzugekommen

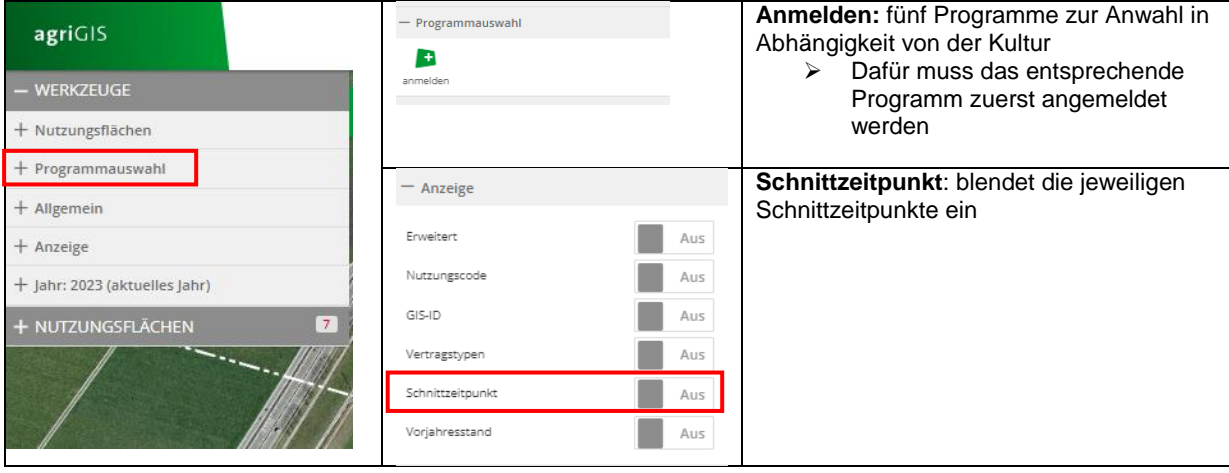

## <span id="page-1-1"></span>**1.1 Überblick Nutzungsflächen**

Neu kann unter Nutzungsflächen nach überlagerte BFF sowie den Programmen gefiltert werden. Dabei können sowie bereits angemeldete wie auch potenzielle Flächen dargestellt werden.

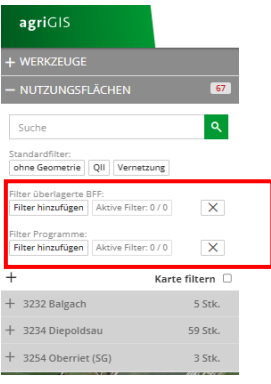

## <span id="page-1-2"></span>**1.2 Anzahl Bäume mutieren**

Die Anzahl der bestehenden Bäume kann direkt mit dem Pfeil angepasst werden.

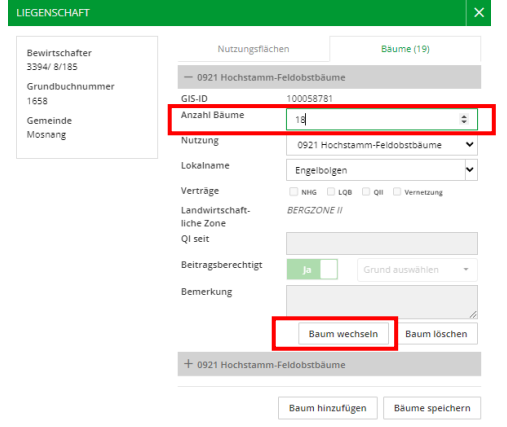

Soll eine neue Kategorie von Bäumen ergänzt werden, kann dies bei "Baum hinzufügen" angewählt und die entsprechende Anzahl der Parzelle hinzugefügt werden. Neu können mit "Baum wechseln" die bestehenden Bäume an einen anderen Bewirtschafter gewechselt werden.

### <span id="page-2-0"></span>**2 Werkzeuge: Programmauswahl**

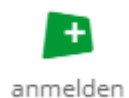

#### **Werkzeug anmelden**:

Hier können direkt fünf Programmen angewählt und den entsprechenden Parzellen zugefügt werden. Die Vertragsdauer sowie die möglichen Flächen werden automatisch angezeigt. Mit Klick auf die entsprechende Fläche sind unter Programme die auf der Fläche angemeldeten Programme ersichtlich. Im Agriportal

werden die angemeldeten Programme unter Produktionssystembeiträge angezeigt. Hier am Beispiel des Programmes "Verzicht auf Insektizide und Akarizide im einjährigen Gemüse- und Beerenanbau". Damit das Programm erscheint, dass dieses angemeldet sein.

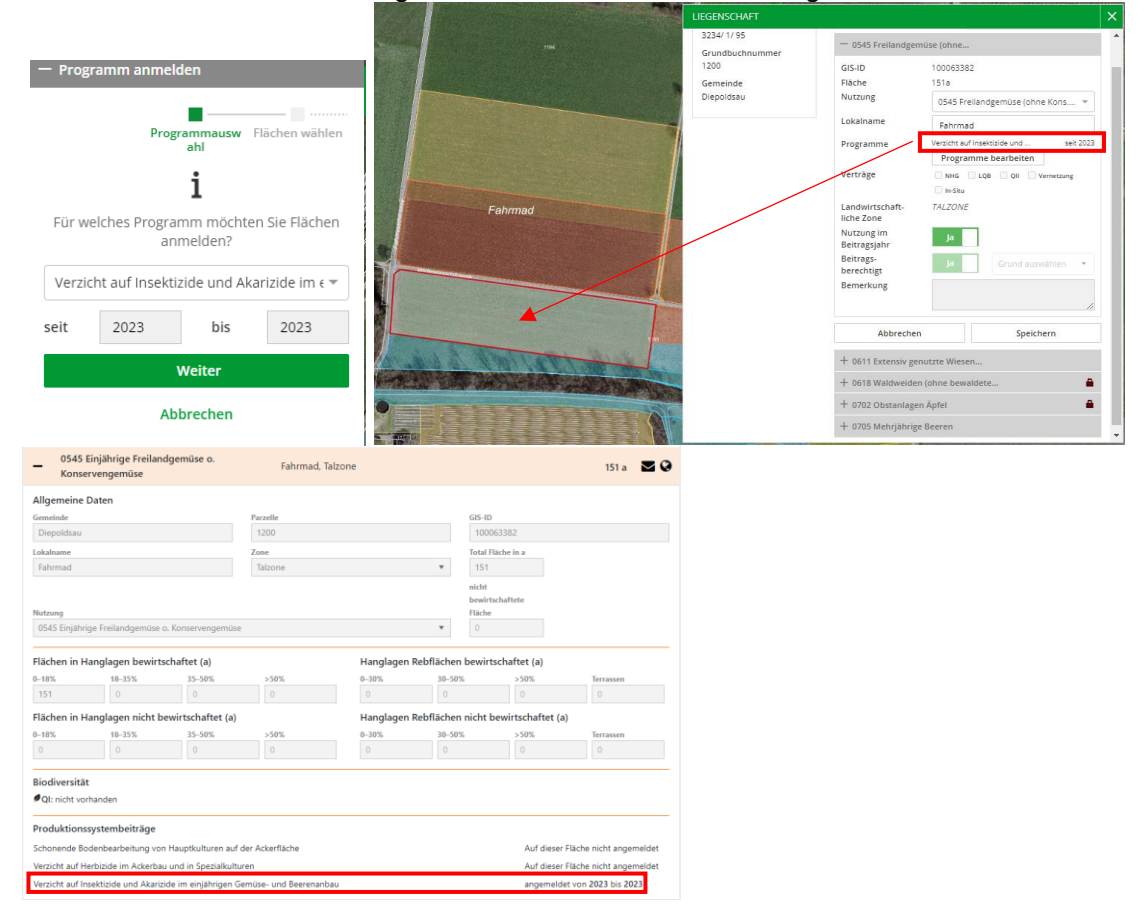

#### **Programm abmelden:**

Mit Klick auf die Fläche erscheint das Fenster Liegenschaft. Unter "Programme bearbeiten" können bereits angewählte Programme abgemeldet oder wiedergewählt werden. Neue Programme können nur über Programmauswahl/anmelden hinzugefügt werden.

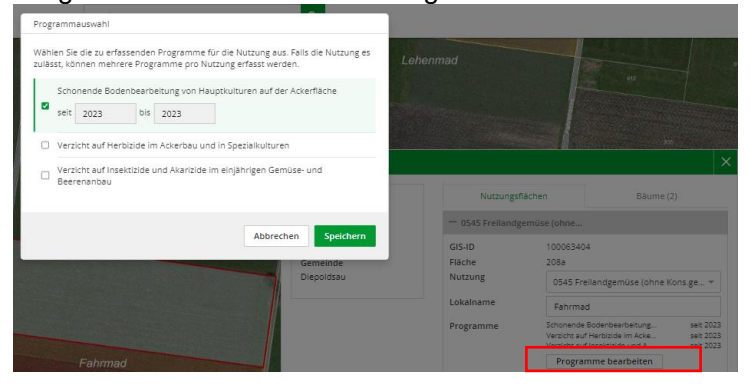

#### **Nutzungstyp wechseln auf einer Fläche mit angemeldetem Programm**:

Bei einer Fläche mit angemeldeten Programmen kann der Nutzungstyp nur zu solchen Nutzungen verändert werden, welcher die angemeldeten Programm(e) ebenfalls erlauben. Eine entsprechende Hinweismeldung wird angezeigt:

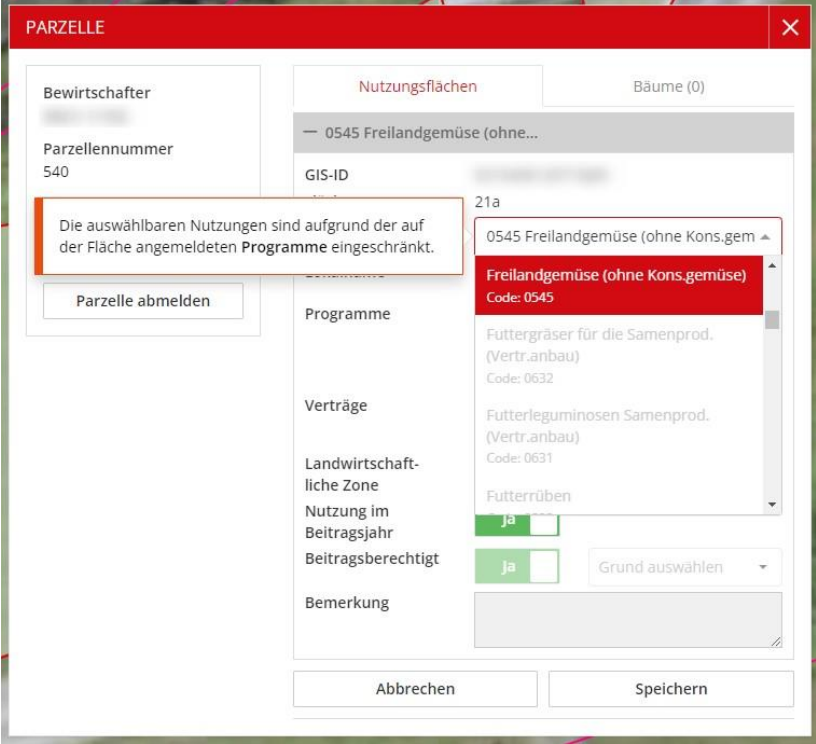

#### **Geometrische Bearbeitung:** Alle Werkzeuge zur geometrischen Bearbeitung sind für eine Fläche mit angemeldeten Programmen erlaubt. Die angemeldeten Programme bleiben auf der bearbeitenden Fläche bestehen und werden z.B. beim

Teilen auf alle Teilflächen übernommen.

Werden Flächen mit angemeldeten Programmen ab- und bei einem anderen Betrieb angemeldet resp. von einem zum anderen Betrieb gewechselt, werden die angemeldeten Programme auf der Fläche gelöscht

### <span id="page-4-0"></span>**2.1.1 Filtern nach Programmen im agriGIS**

Im Register "Nutzungsflächen" kann über den Filter "Filter Programme" nach potentiellen und angemeldeten Programmen gefiltert werden. Angemeldete Programme werden mit ausgefüllten + dargestellt

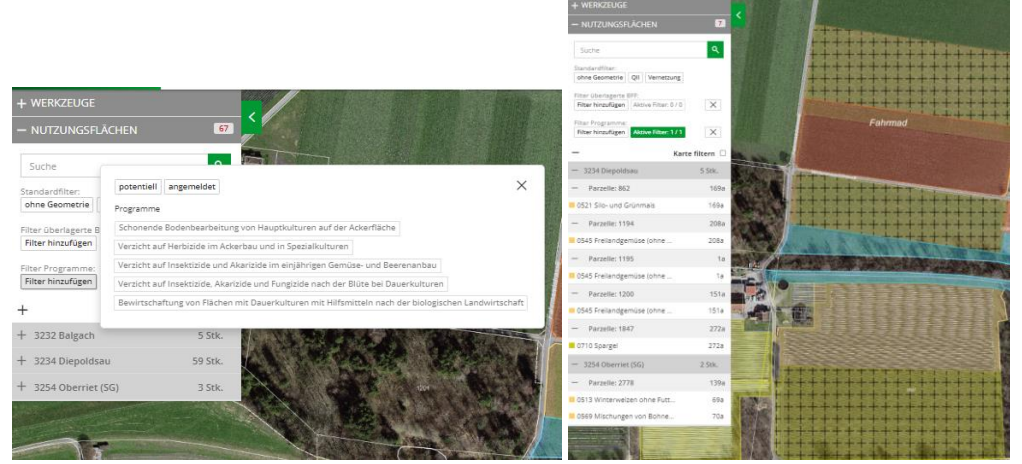

#### <span id="page-4-1"></span>**2.1.2 Filterung Programme im agriPortal**

In der Übersicht aller Flächen im agriPortal kann über das Trichter-Symbol die Filterung geöffnet werden:

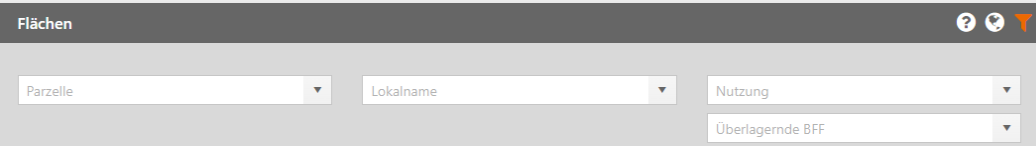

Mit der Riegelfunktion kann nach den gewünschten Programmen gesucht werden, die Nutzungen

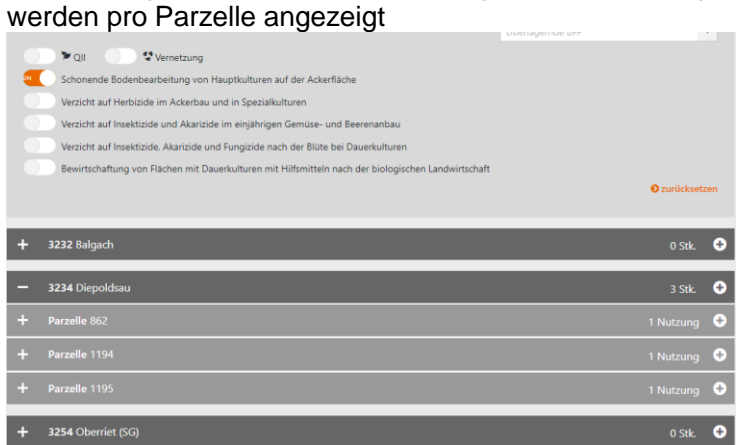

## <span id="page-5-0"></span>**2.1.3 Programmanmeldungen Überblick**

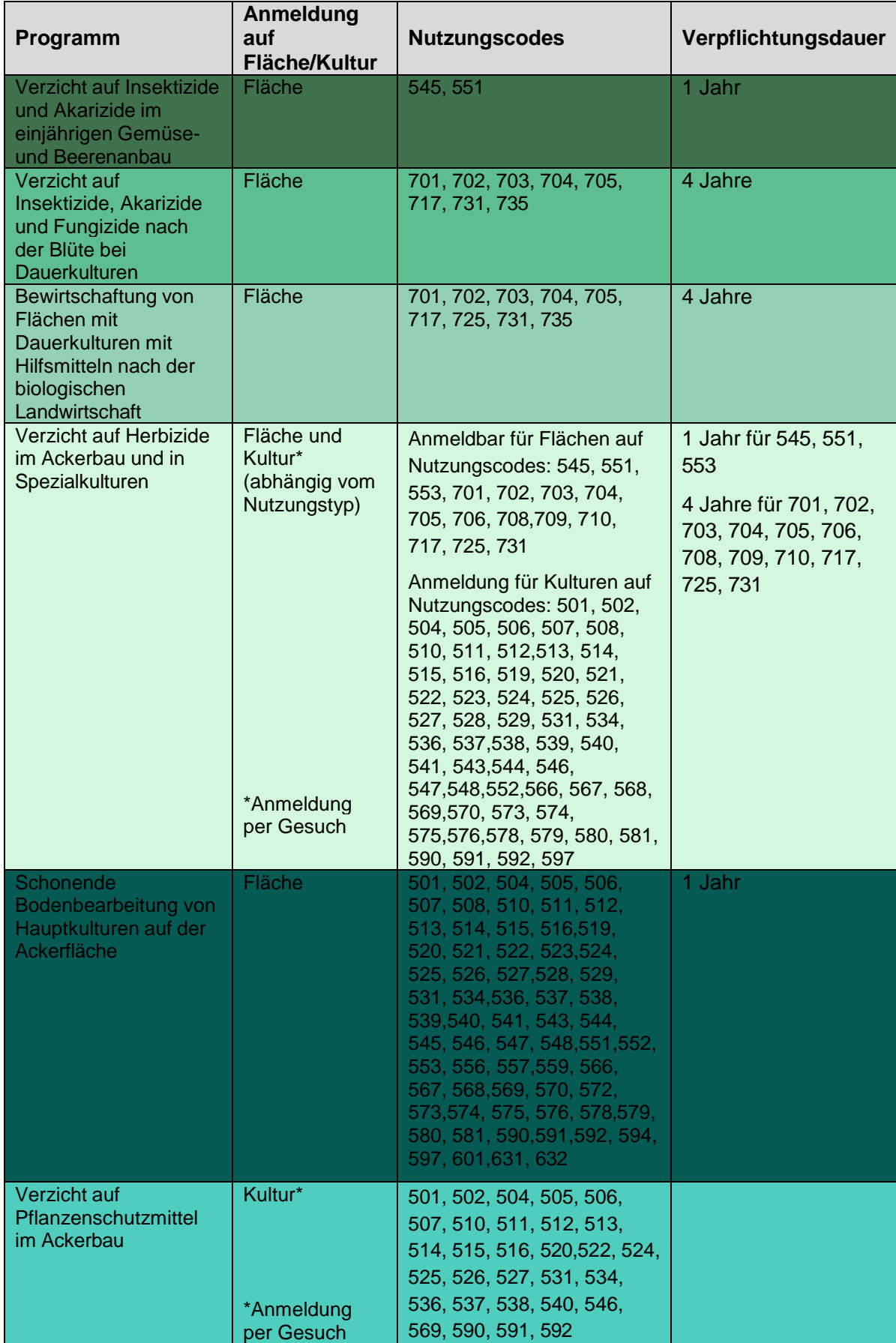

### <span id="page-6-0"></span>**2.1.4 Gesuch und Anmeldung auf Kulturen**

Unter "Gesuche & Anmeldungen" gibt es im agriPortal neue Abschnitte für die Anmeldung der Programme "Verzicht auf Pflanzenschutzmittel im Ackerbau" und "Verzicht auf Herbizide im Ackerbau und in Spezialkulturen". Die neuen Programme sind bei den bisherigen ergänzt und können wie bisher mit Haken setzen angemeldet werden.

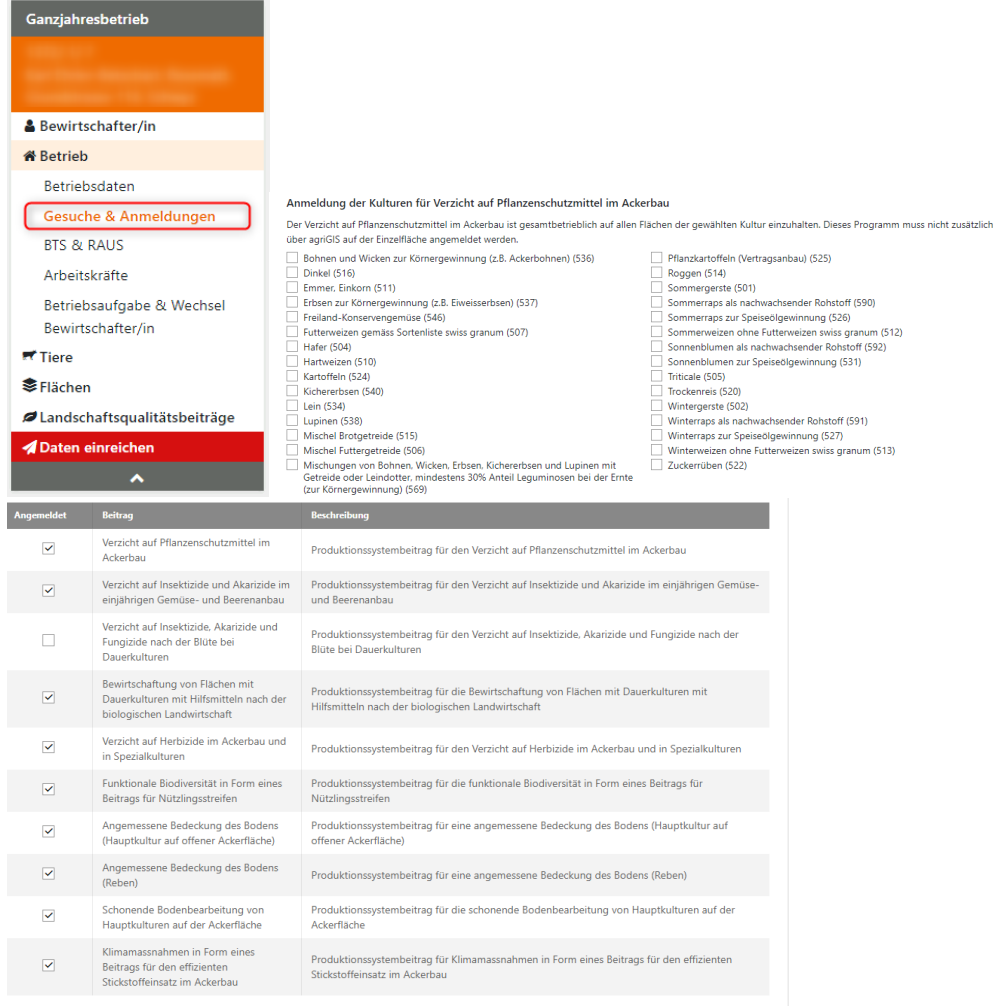

## <span id="page-6-1"></span>**2.2 Werkzeug Anzeige**

**Schnittzeitpunkt:** Die jeweiligen Schnittzeitpunkte in Abhängigkeit der Höhenlage oder an gekoppelte Verträge werden angezeigt.

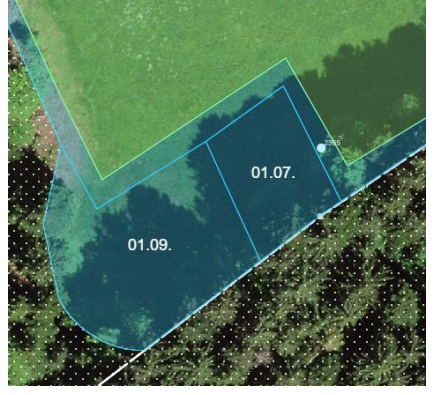

## <span id="page-7-0"></span>**3 Überlagerte BFF**

Ab 2025 werden 3.5% BFF auf Ackerflächen Pflicht. Es können jedoch schon in diesem Jahr verschiedene Möglichkeiten gewählt werden, die eine Nutzung überlagern.

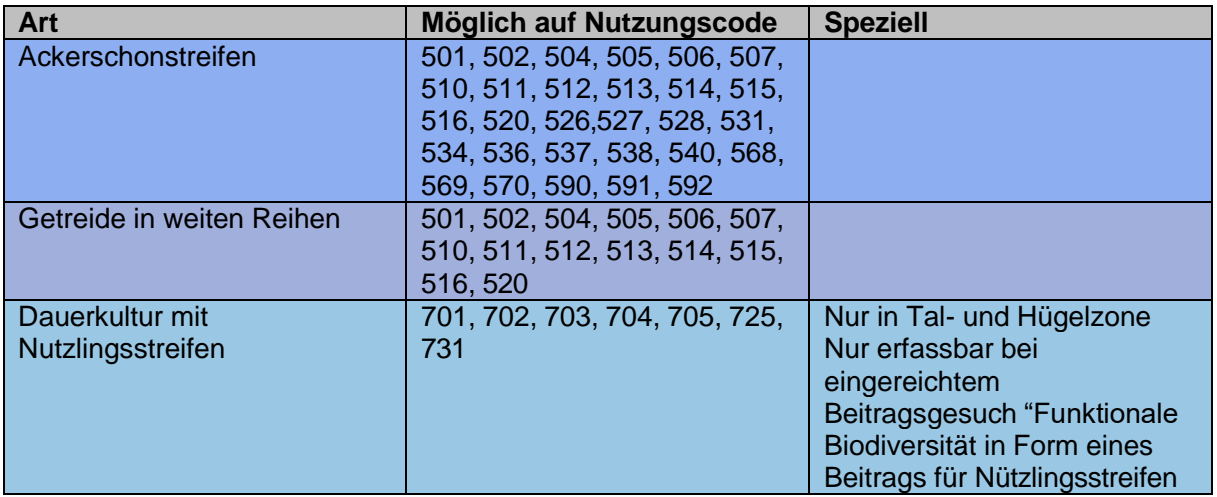

### <span id="page-7-1"></span>**3.1.1 Neue überlagerte BFF erfassen**

Flächen-Popup in agriGIS öffnen und über den Button "überlagerte BFF erfassen" eine überlagerte BFF auswählen. Abhängig vom Nutzungstyp und der landwirtschaftlichen Zone stehen unterschiedliche überlagerte BFF zur Verfügung. Pro Nutzungsfläche kann nur eine überlagerte BFF erfasst werden.

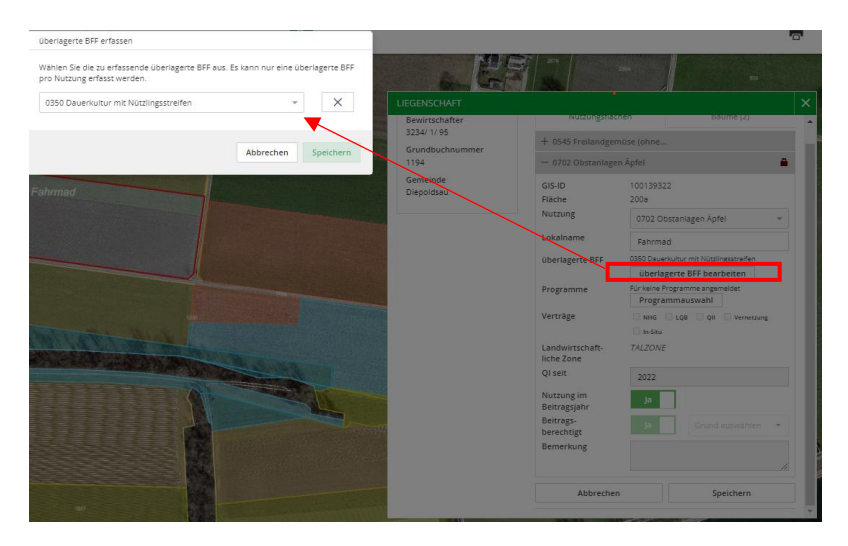

Nach Klick auf "Speichern" erscheint die Hinweismeldung, dass man mit den mit der Anmeldung verknüpften Anforderungen einverstanden ist. Wird diese Meldung bestätigt, wird die selektierte überlagerte BFF gespeichert und im Flächen-Popup angezeigt.

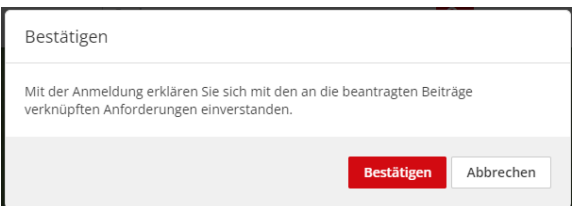

Wird diese Meldung bestätigt, wird die selektierte überlagerte BFF gespeichert und im Flächen-Popup angezeigt.

Tipp: Mit Filter hinzufügen bei Nutzungsflächen kann übersichtlich angezeigt werden, bei welchen Flächen eine überlagerte BFF angemeldet wurde

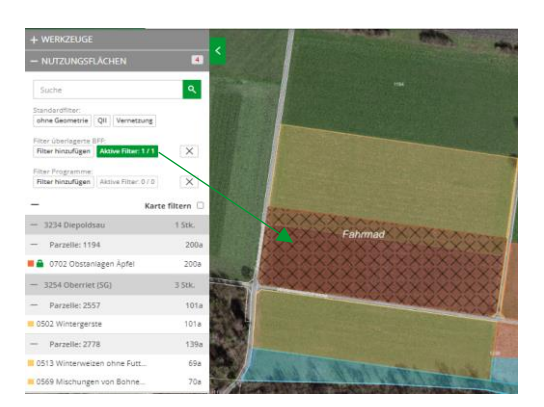

Im agriPortal wird die überlagerte BFF gleich unterhalb der grundlegenden Nutzung angezeigt.

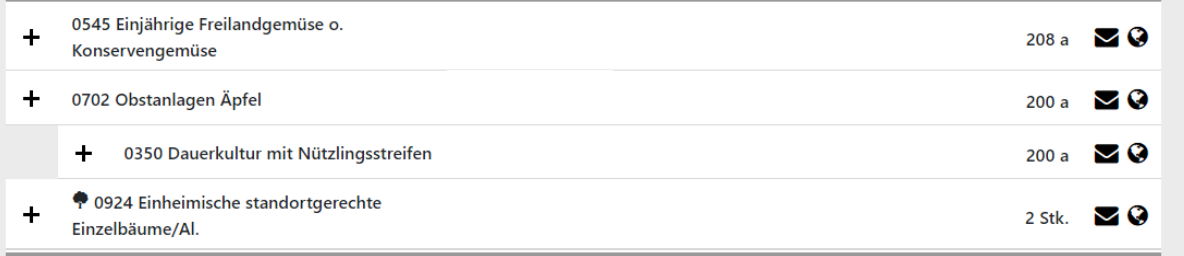

#### <span id="page-8-0"></span>**3.1.2 Überlagerte BFF bearbeiten / löschen**

Sofern kein Vertrag für die überlagerte BFF erfasst wurde, kann diese bearbeitet resp. gelöscht werden. Über den Button "überlagerte BFF bearbeiten" wird das Modal zur Auswahl geöffnet. Darin kann in der Dropdown-Liste eine andere überlagerte BFF selektiert werden. Über das X neben der Auswahl wird die überlagerte BFF entfernt und mit "Speichern" gelöscht.

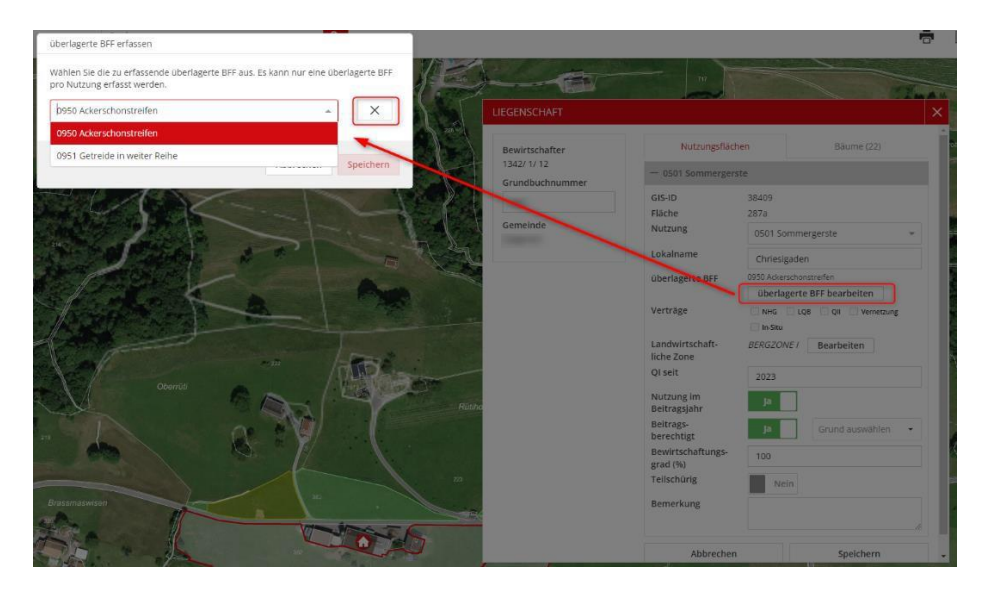

### <span id="page-9-0"></span>**3.1.3 Nutzungstyp bei einer überlagerten BFF wechseln**

Bei einer Fläche mit überlagerter BFF kann der Nutzungstyp nur zu solchen Nutzungen verändert werden, welche die überlagerte BFF ebenfalls erlauben. Eine entsprechende Hinweismeldung wird angezeigt.

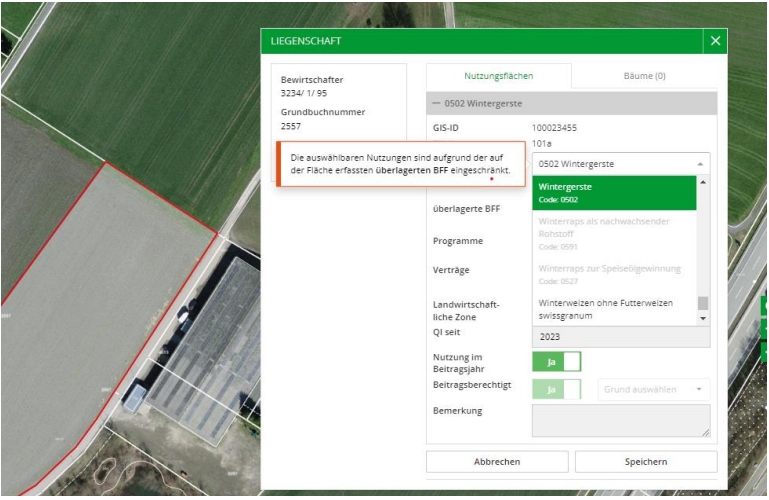

Alle Werkzeuge zur geometrischen Bearbeitung sind für eine Fläche mit überlagerter BFF erlaubt. Die überlagerte BFF bleibt auf der bearbeitenden Fläche bestehen und wird z.B. beim Teilen auf alle Teilflächen übernommen. Werden Flächen mit überlagerter BFF abgemeldet und bei einem neuen Betrieb hinzugefügt resp. gewechselt, bleibt die überlagerte BFF sowie der dafür erfasste Vertrag bestehen.

#### <span id="page-9-1"></span>**3.1.4 Filtern übergelagerte BFF im Agrigis**

Im Register "Nutzungsflächen" kann über den Filter "Filter überlagerte BFF" nach potentiellen und angemeldeten überlagerten BFF gefiltert werden. Nach Auswahl von "potentiell" oder "angemeldet" werden jeweils in der Auswahlliste nur betroffene Nutzungen angezeigt. Mit Klick auf "Karte filtern" kann die Karte entsprechend gefiltert werden, sodass nur die Nutzungen aus der Auswahl in der Karte angezeigt werden. Diese werden dann mit ausgefüllten x angezeigt

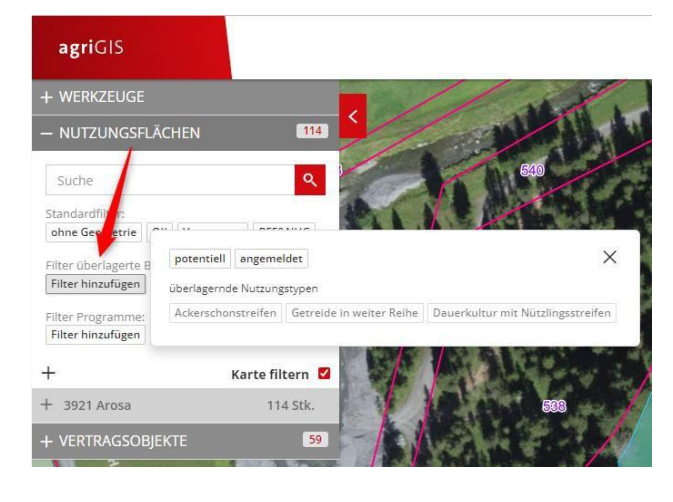

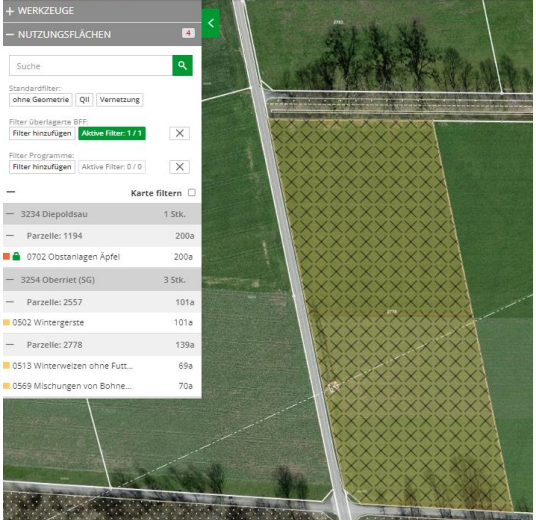

#### <span id="page-10-0"></span>**3.1.5 Filterung überlagerte BFF im agriPortal**

In der Übersicht aller Flächen im agriPortal kann über das Trichter-Symbol die Filterung geöffnet werden.

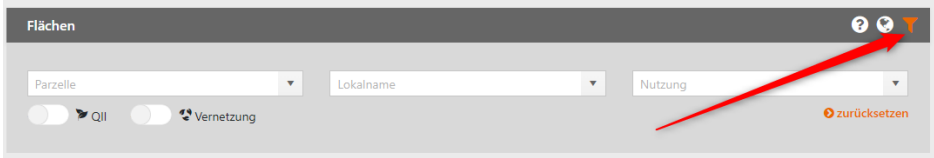

In der neuen

Dropdown-Liste "Überlagernde BFF" werden nur diejenigen überlagerten Nutzungen angezeigt, welche auf mindestens einer Fläche erfasst wurden. Die Filterauswahl der Programme zeigt immer alle auf Flächen erfassbaren Programme an.

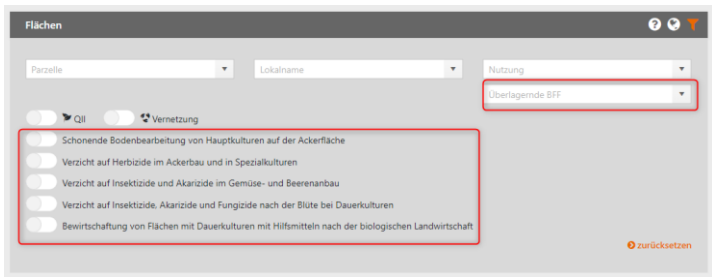

### <span id="page-10-1"></span>**4 Support**

Während den Erfassungsfenstern im Februar und August stehen wir für Supportanfragen zum agriPortal und agriGIS jeweils von 08.00 bis 11.45 Uhr und 13.15 bis 16.30 Uhr unter der Nummer **[058 229 50 50](tel:058%20229%2050%2050)** zur Verfügung.

Ansonsten wählen Sie bitte die Direktnummer des zuständigen Sachbearbeiters oder der zuständigen Sachbearbeiterin.

#### **Patrick Wyss**

Zuständigkeiten: **Zugangsdaten zu agriPortal, Bewirtschafterwechsel, TVD, Betriebsregister, BFF QII auf Ganzjahresbetrieben, agriPortal** [058 229 49 18](tel:058%20229%2049%2018) [patrick.wyss@sg.ch](mailto:patrick.wyss@sg.ch)

#### **Werner Scherrer**

Zuständigkeiten: **Flächen (Anträge PLS), agriPortal / agriGIS, Betriebsanerkennungen und Betriebsformen (SB/BZG/BG/Personengesellschaften)** [058 229 34 89](tel:058%20229%2034%2089) [werner.scherrer@sg.ch](mailto:werner.scherrer@sg.ch)

**Johanna Burri** (Mo, Mi, Do) Zuständigkeiten: **Flächen (Anträge PLS), LQP, agriPortal / agriGIS,**  [058 229 74 37](tel:058%20229%2074%2037) [johanna.burri@sg.ch](mailto:johanna.burri@sg.ch)

**Christian Stutz** Zuständigkeiten: **Direktzahlungsprogramme (ÖLN, Bio, BTS, RAUS, GMF, REB, PSB), Einzelkulturbeiträge, Kürzungen, ÖLN-Gemeinschaften, agriPortal** [058 229 14 36](tel:058%20229%2014%2036) [christian.stutz@sg.ch](mailto:christian.stutz@sg.ch)

**Christian Bohl** (Mi, Do und Fr Vormittag) Zuständigkeiten: **Direktzahlungsprogramme (ÖLN, Bio, BTS, RAUS, GMF, REB, PSB), Einzelkulturbeiträge, Kürzungen, agriPortal** [058 229 74 35](tel:058%20229%2074%2035) [christian.bohl@sg.ch](mailto:christian.bohl@sg.ch)

**Thomas Benz** (Di frei) Zuständigkeiten: **Vernetzung, agriPortal / agriGIS, bäuerliches Bodenrecht** [058 229 03 29](tel:058%20229%2003%2029) [thomas.benz@sg.ch](mailto:thomas.benz@sg.ch)

**Albert Fässler** Zuständigkeiten: **Landschaftsqualitätsbeiträge (Neuanmeldung/Erfassung: Bitte bei der zuständigen Projektträgerschaft melden), agriPortal / agriGIS, Obst.ch, AGIS-Daten** [058 229 26 63](tel:058%20229%2026%2063) [albert.faessler@sg.ch](mailto:albert.faessler@sg.ch)

**Christoph Högger** (Abteilungsleiter) Zuständigkeiten: **Direktzahlungen, Einzelkulturbeiträge, Sömmerungsbeiträge, Höchsttierbestände** [058 229 36 33](tel:058%20229%2036%2033) [christoph.hoegger@sg.ch](mailto:christoph.hoegger@sg.ch)

**Anni Abderhalden** (Mi, Do) Zuständigkeiten: **Sömmerungsbeiträge, BFF QII auf Sömmerungsbetrieben** [058 229 38 61](tel:058%20229%2038%2061) [anni.abderhalden@sg.ch](mailto:anni.abderhalden@sg.ch)